## PROCEDURA PER ENTRARE IN "COLLABORA"

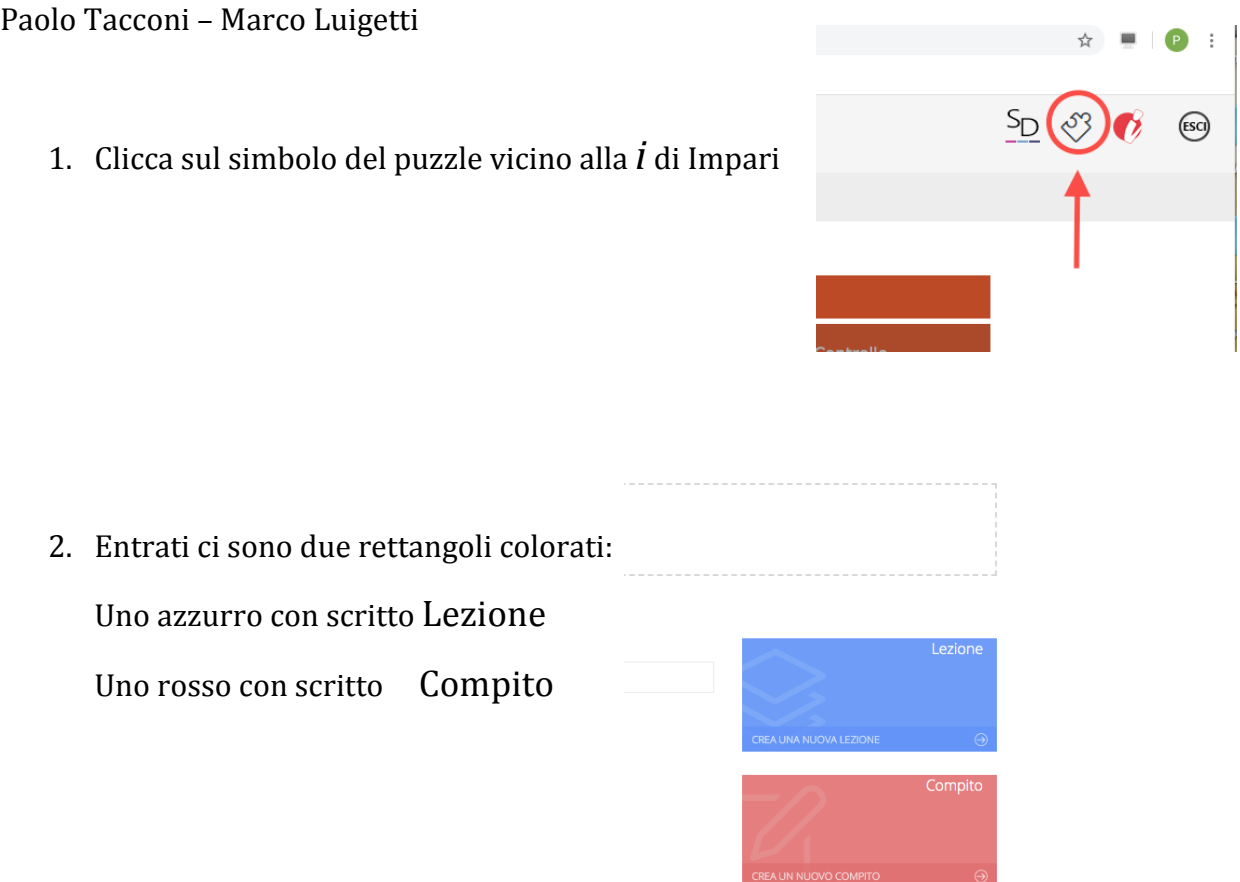

- 3. Clicca su Compito e vedi i compiti da svolgere (sotto, poi, ci saranno quelli svolti).
- 4. Vai sul pulsante verde VISUALIZZA per entrare nel compito.
- 5. Guarda tutte le indicazioni: DOCENTE, MATERIA, TIPO DI COMPITO DESCRIZIONE e la DATA DI CONSEGNA.
- 6. Scarica il file allegato (se presente), aprilo e svolgi il compito nelle modalità richieste.
- 7. Finito il compito, per esempio un documento di testo (Word o simili) salvalo.
- 8. Rientra in COLLABORA, e inserisci il tuo file salvato. Verifica che il File NON sia più grande di 2 MB. Puoi fare in due modi: a) trascina il file nel rettangolo tratteggiato b) Premi il pulsante verde +Aggiungi File... e caricalo

+ Aggiungi File...

9. Se non sei ancora sicuro di quanto fatto puoi cliccare il pulsante verde SALVA; il tuo lavoro verrà salvato ma non inviato.

Se invece pensi di aver finito premi il pulsante marrone SALVA E CONSEGNA.

10. Puoi anche mandare un messaggio all'insegnante per chiedere chiarimenti, spiegazioni e così via attraverso il pulsante giallo sulla sinistra MESSAGGIO AL DOCENTE.